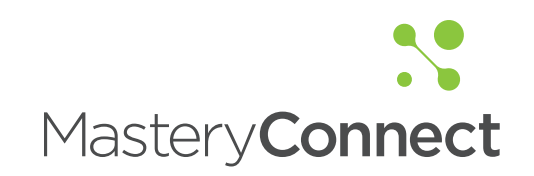

# Reference Guide

#### Table of Contents

#### Getting Started

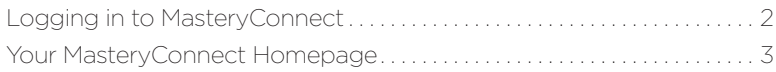

#### Mastery Tracker (Big Three)

![](_page_1_Picture_89.jpeg)

#### Common Assessments

![](_page_1_Picture_90.jpeg)

#### Reports

![](_page_1_Picture_91.jpeg)

#### Curriculum Maps

![](_page_1_Picture_92.jpeg)

![](_page_2_Picture_0.jpeg)

### Logging in to MasteryConnect

![](_page_2_Picture_2.jpeg)

![](_page_3_Picture_0.jpeg)

### Your MasteryConnect Homepage

![](_page_3_Picture_2.jpeg)

Page Highlights:

- A Edit your profile information at any time by clicking "Edit Profile"
- B Find or follow teachers in your specific school or district by clicking the school or district link
- C View activity updates from educators you're following in the news feed
- D Click on your name to access the help section, support, settings, your inbox and to log out
- E Watch the "Interactive Tour" for indepth videos and demonstrations

![](_page_4_Picture_0.jpeg)

### Mastery Tracker Overview

![](_page_4_Figure_2.jpeg)

![](_page_4_Picture_148.jpeg)

Page Highlights:

A Click "+ Add Assessment" to find a common assessment, add an assessment from your library or create a new assessment

B Hover over the **Actions** button to add an assessment, view standards, add a standard, email all parents, print a student report or export data to excel

C Hover over the Domains icon to enable/disable which domains are shown in your tracker

D Rearrange the order of the standards by hovering over a standard heading, clicking on the "Drag" button, dragging and dropping in the desired location

![](_page_5_Picture_0.jpeg)

### Creating a Mastery Tracker

![](_page_5_Picture_121.jpeg)

![](_page_6_Picture_0.jpeg)

### Adding Students to a Mastery Tracker

![](_page_6_Picture_65.jpeg)

![](_page_7_Picture_0.jpeg)

### Identifying/Viewing a Standard

![](_page_7_Figure_2.jpeg)

![](_page_7_Picture_88.jpeg)

Instructional Steps:

1 Hover over the standard's tabs until the description of the standard pops up.

2 You can also choose "View Standard" from the drop down menu to view the standard.

![](_page_8_Picture_0.jpeg)

### Finding a Common Assessment

![](_page_8_Figure_2.jpeg)

![](_page_8_Picture_3.jpeg)

![](_page_8_Picture_4.jpeg)

Instructional Steps:

1 Hover over the standard you want to assess and choose "Assess" from the drop-down menu.

2 Click the "Add Assessment" button.

3 You can add an assessment by clicking on:

a. Find a Common Assessment

b. Select from My Library

c. Create a New Assessment.

 Click the "FIND a Common Assessment" button.

![](_page_9_Picture_0.jpeg)

### Finding a Common Assessment *(continued)*

![](_page_9_Picture_2.jpeg)

![](_page_10_Picture_0.jpeg)

### Creating a New Assessment

![](_page_10_Picture_93.jpeg)

![](_page_11_Picture_0.jpeg)

#### Creating a New Assessment *(continued)*

![](_page_11_Picture_75.jpeg)

![](_page_12_Picture_0.jpeg)

#### Adding an Assessment to Your Tracker

![](_page_12_Picture_126.jpeg)

![](_page_12_Picture_3.jpeg)

![](_page_13_Picture_0.jpeg)

### Viewing Assessment Reports

![](_page_13_Picture_2.jpeg)

![](_page_14_Picture_0.jpeg)

### Viewing Assessment Reports *(continued)*

![](_page_14_Picture_2.jpeg)

#### B $000$ 4th Grade Math / 3rd Grade Math Blue Gro **My Trackers** Teachers In My School View Options 3rd Grade Math Blue Group = 0 **Team: Dual Immersion** Team: MasteryConnecters Team: 6th Grade Sedalia Team Mastery<br>Remediati Team: 3rd Grade Team

#### Page Highlights:

#### A Item Analysis Reports:

· Click the dropdown menu to view other options *(My trackers, teachers in my school, or teams)*

· Click on each bar to view which students chose which items

#### B Student Mastery Reports:

· Click the dropdown menu to view other options *(My trackers, teachers in my school, or teams)*

![](_page_15_Picture_0.jpeg)

## Viewing Assessment Reports *(continued)*

![](_page_15_Picture_73.jpeg)

#### Page Highlights:

#### C Tracker Comparison Reports:

- · Hover over any bar to view more details
- D Teacher Comparison Reports:

· Click the dropdown menu to view other options *(teachers in my school, or other teams)*

![](_page_15_Picture_9.jpeg)

![](_page_16_Picture_0.jpeg)

### Emailing / Printing Student Reports

![](_page_16_Picture_2.jpeg)

![](_page_16_Picture_199.jpeg)

![](_page_16_Figure_4.jpeg)

#### Instructional Steps:

- 1 Click the "Mastery Tracker" tab
- 2 Click the Title of a tracker
- 3 Click a student name
- 4 Click on the "Email Parents" button to send a student mastery report
- **5** Click on the "Print" button to print a student mastery report

#### HELPFUL TIPS:

Adjust privacy settings:

- 1. Click the Mastery Tracker tab
- 2. Click the Title of a tracker
- 3. Click a Standard heading
- 4. Hover over an assessment, click "Privacy"
- 5. Select from the following check boxes: *(Hide Assessment from Parents, Hide Answer Key from Parents, or Hide Item Analysis from Parents)*
- 6. Click "Save"

![](_page_16_Picture_20.jpeg)

![](_page_17_Picture_0.jpeg)

### Creating a Curriculum Map

![](_page_17_Picture_78.jpeg)

![](_page_18_Picture_0.jpeg)

### Curriculum Maps Overview

![](_page_18_Picture_2.jpeg)

Page Highlights:

- A Create a tracker from your curriculum map by clicking the "+ Create Tracker" button
- B Hover over the orange "Actions" button to add a unit, assessment, standard, resource pin, share a curriculum map or create a tracker from a curriculum map.
- C Hover over the grey "Actions" button to add a sub standard, assessment, resource pin, notes or view/customize a standard.
- D Click, hold, drag and drop on any of the boxes to adjust the order of the curriculum map.